## **Как загрузить и прикрепить ПТП.**

На примере урока музыки в 7-х классах.

1. Проверяем свой экселевский файл ПТП. Все начинается с первой строчки и с первого столбца. Первая строчка состоит из **«№, Тема, Домашнее задание, количество** 

**часов, Контроль**» Как показано на картинке.

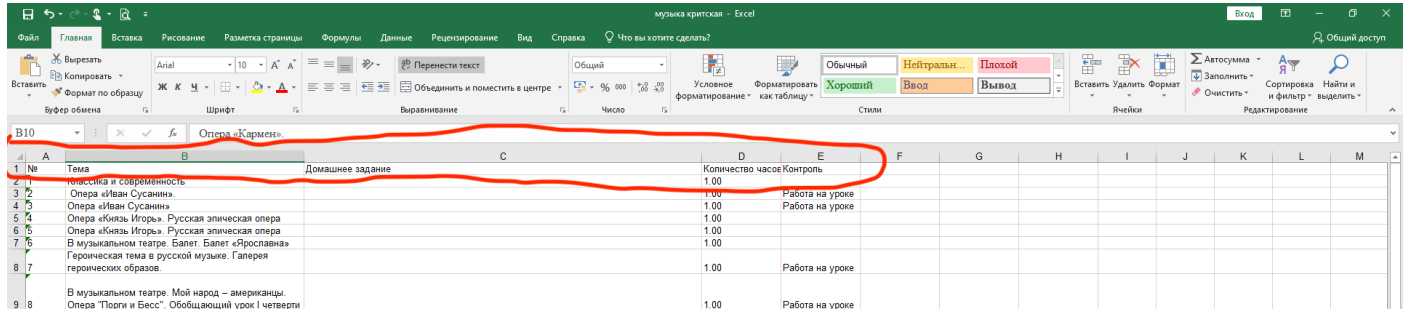

### 2. Заходим в электронный журнал и нажимаем «Поурочно-тематическое планирование»

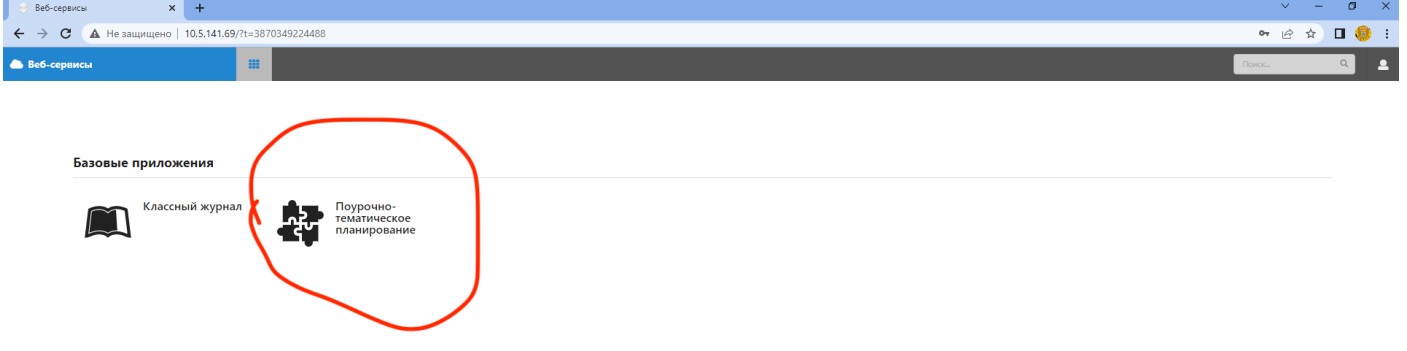

3. Нажимаем кнопку «**Добавить**»

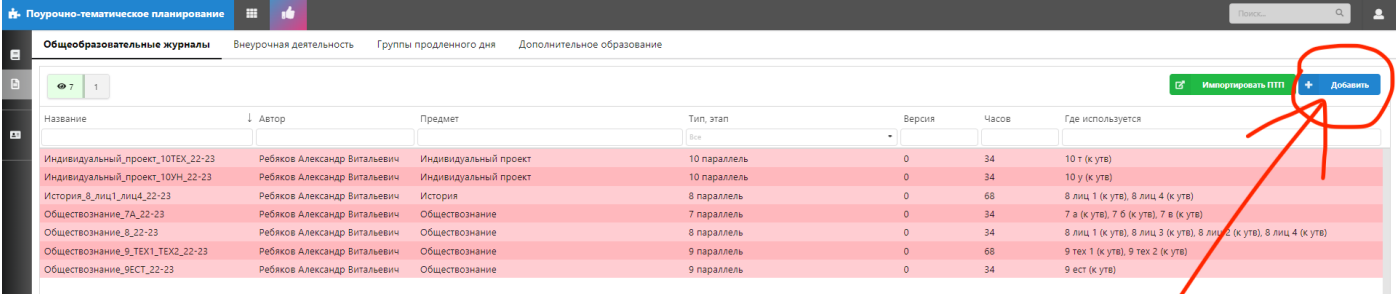

4. Заполняем поля «**Тип ПТП/параллель**», «**Название ПТП**», «**Преподаватель**».

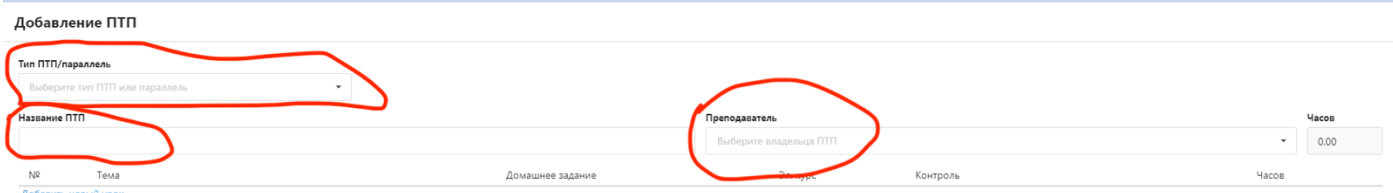

## 5. После того как мы заполнили все поля. Нажимаем кнопку «**Импортировать**»

Добавление ПТП

l

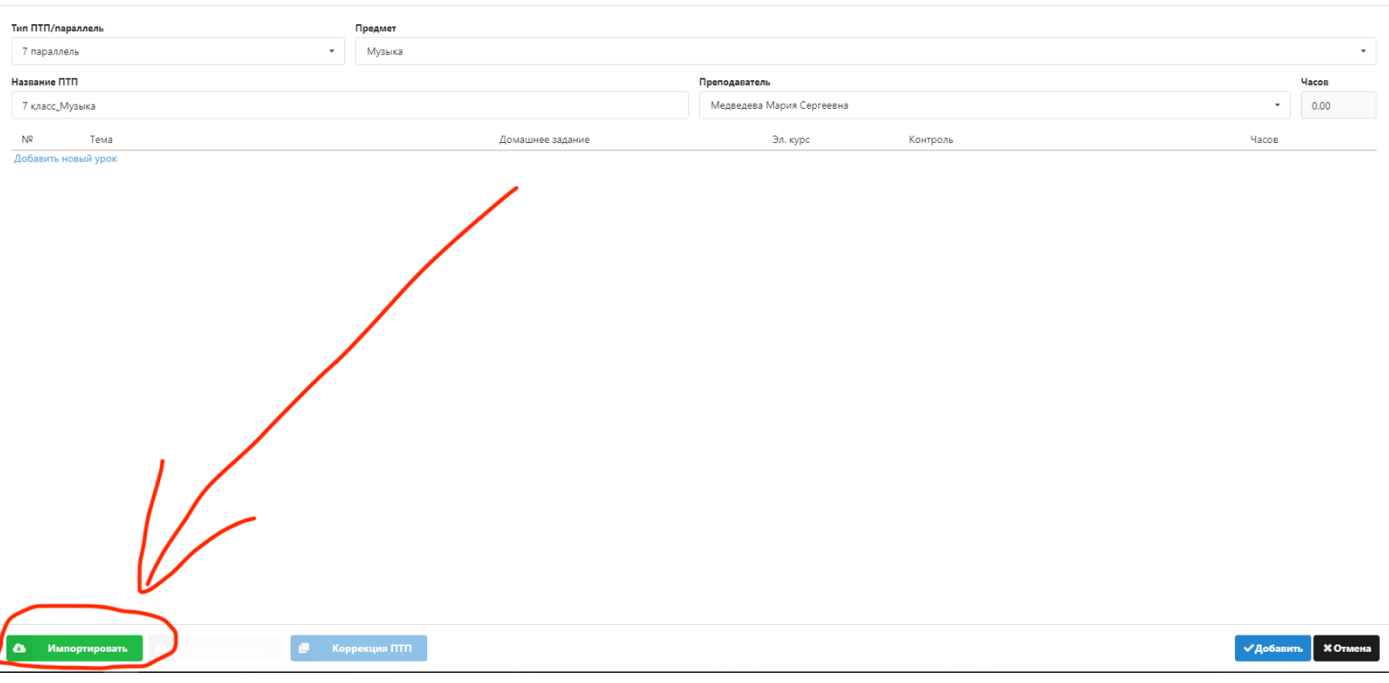

6. В открывшемся окне нажимаем «**Выберите файл**». И находим свой экселевский файл с ПТП на компьютере.

### Импорт поурочно-тематического плана из файла или старого формата

Названия столбцов в файле: Тема, Домашнее задание (или ДЗ), Количество часов (или Часы), Контроль; названия контролей должны следовать разбитые по столбцам начиная со столбца Контроль

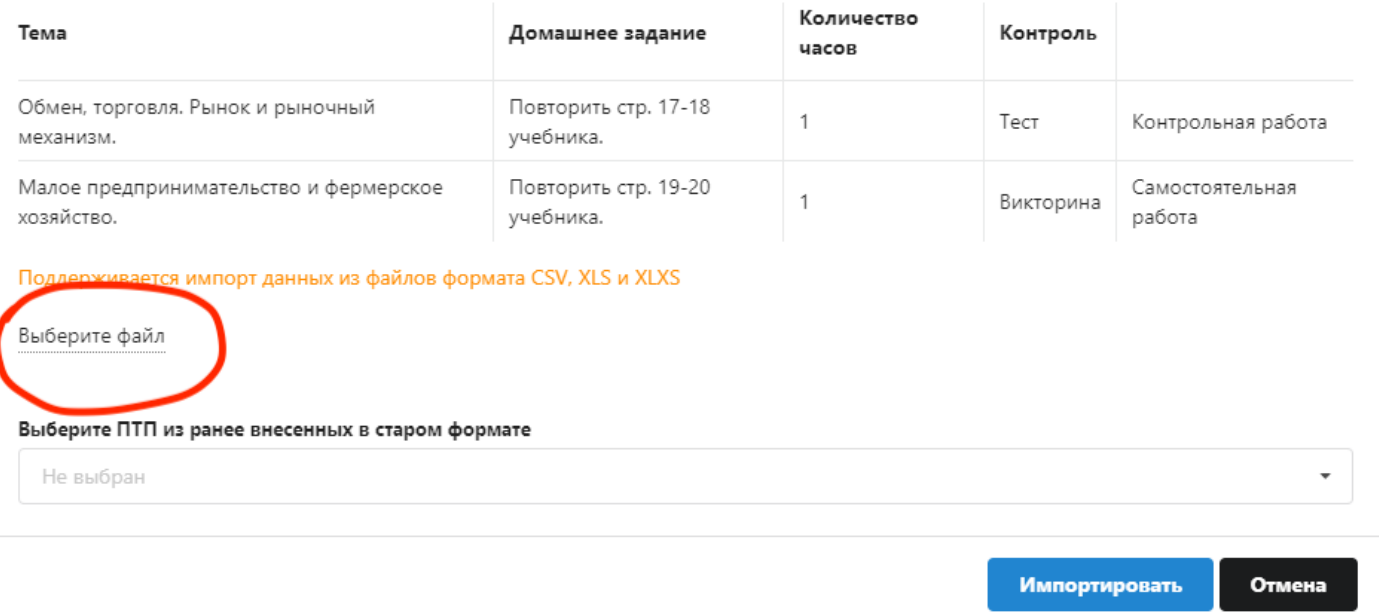

## 7. После этого нажимаем кнопку «**Импортировать**».

#### Импорт поурочно-тематического плана из файла или старого формата

Названия столбцов в файле: Тема, Домашнее задание (или ДЗ), Количество часов (или Часы), Контроль; названия контролей должны следовать разбитые по столбцам начиная со столбца Контроль

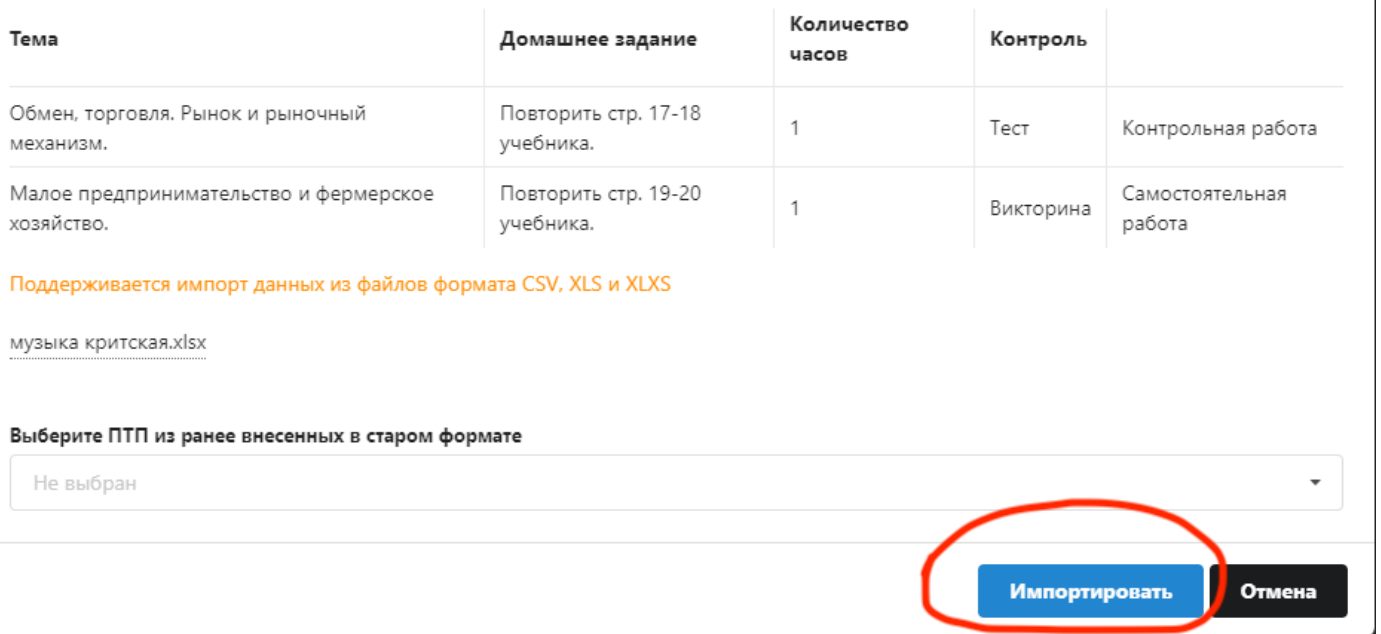

8. Если вы загрузили правильный файл эксель, то у вас все импортируется. Далее проверяем, что количество часов совпадает с количеством часов по учебному плану (в нашем случае это 34 часа). Количество часов я выделил зеленым цветом! И нажимаем кнопку «**Добавить**»

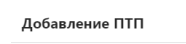

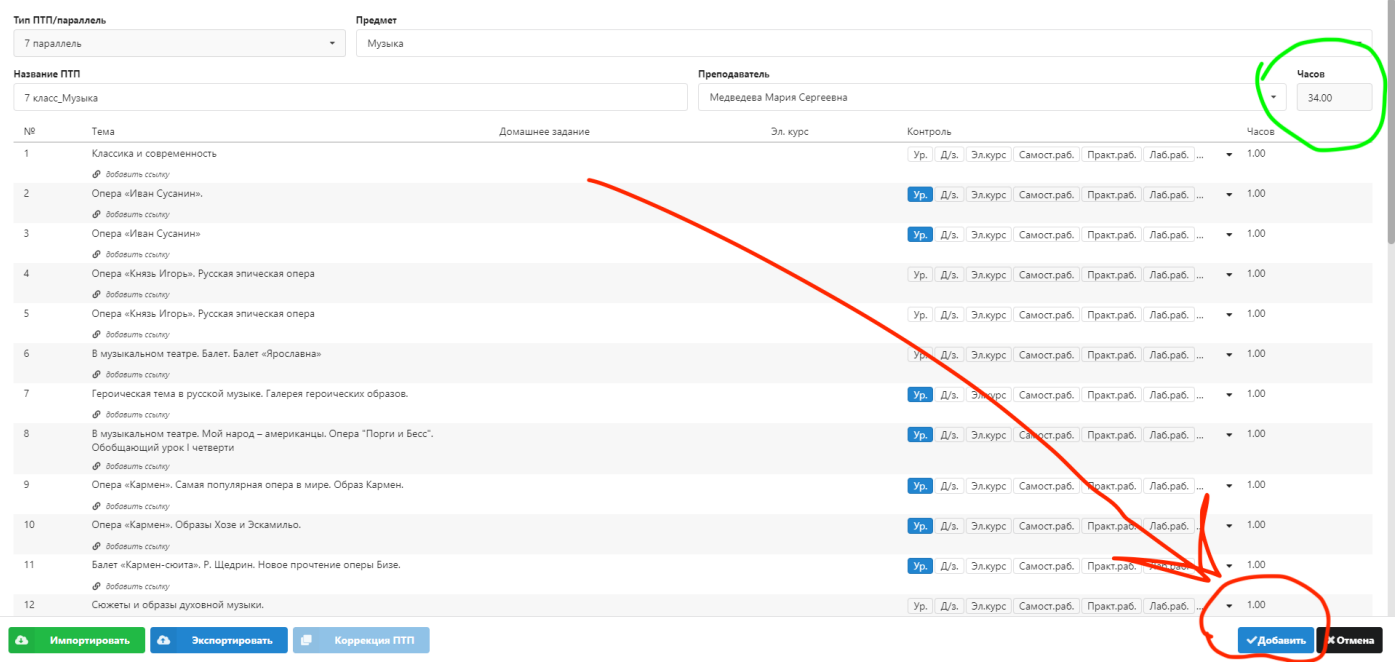

9. Далее нам нужно зайти в наше планирование. Если вам тяжело его найти, то можете в поле «**Автор**» набрать свою фамилию и нажать на клавиатуре «**ENTER**»

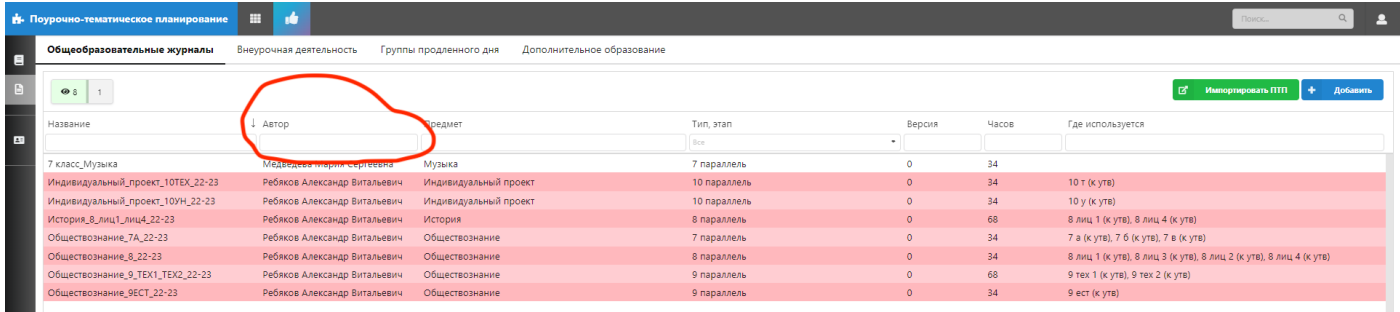

### 10. Далее нам нужно его прикрепить к классам. Нажимаем «**скрепочку**»

٠

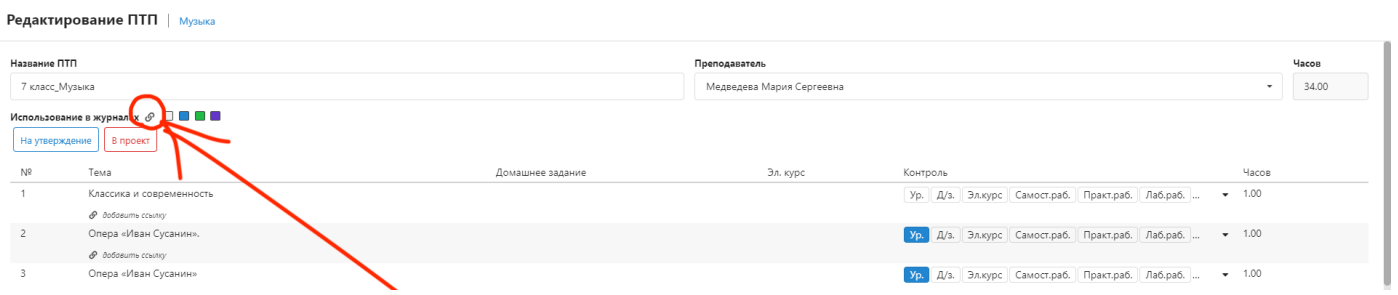

11. В открывшемся окне выбираем нужные нам классы, нажав на нужный класс. (в нашем случае это «7а (музыка)», «7б (музыка)», «7в (музыка)»)

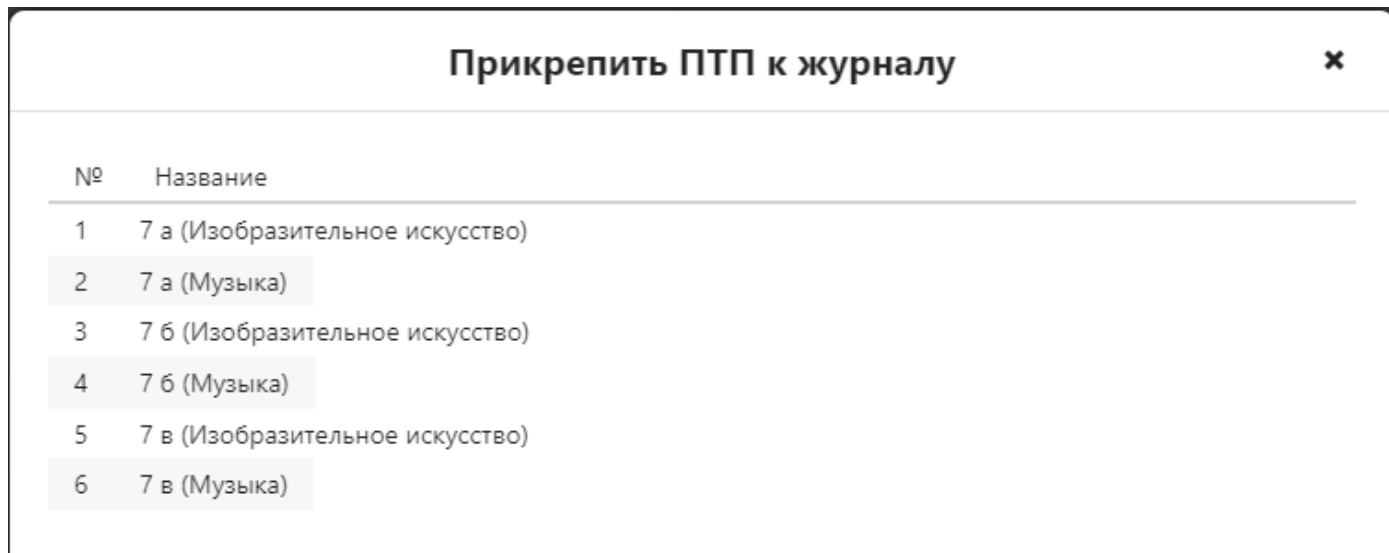

## 12. Далее нажимаем на синюю кнопку «**На утверждение**».

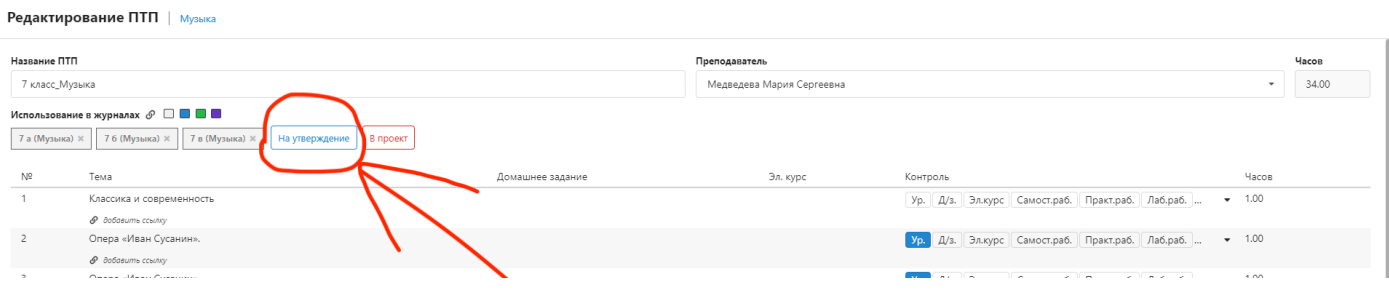

13. В открывшемся окне выбираем классы, к которым необходимо прикрепить наше планирование. (в нашем случае это 7а, 7б, 7в). Нажимаем на ползунок для того, чтобы выбрать класс. После этого нажимаем на кнопку «**Отправить**».  $\mathbf{I}$ 

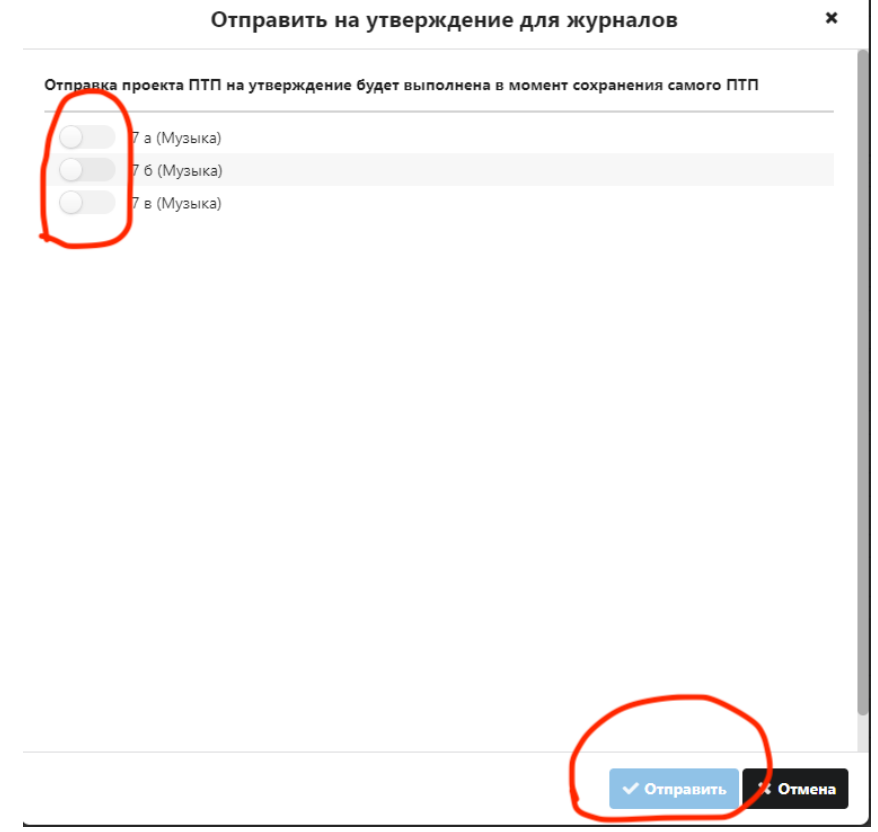

14. Классы наши из сереньких, превратились в синенькие. Нажимаем кнопку «Сохранить».

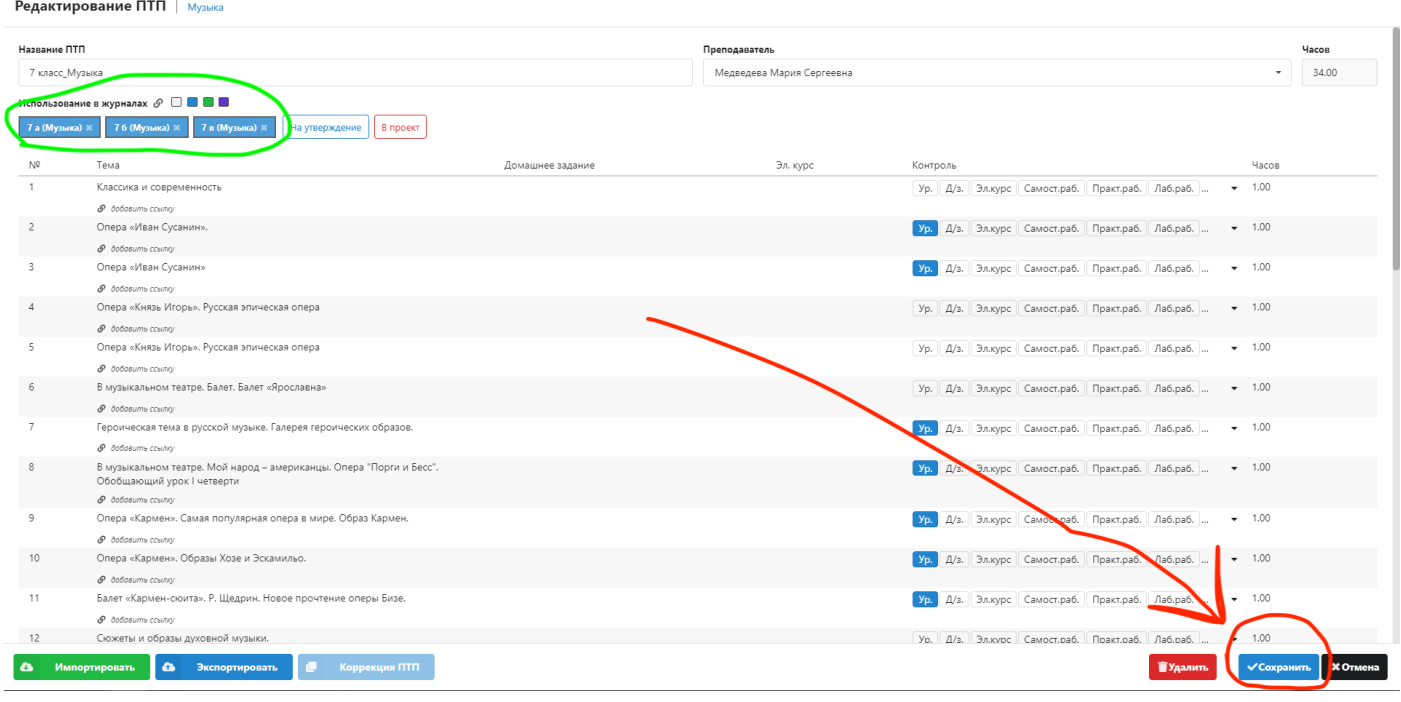

# **И ваше планирование отправилось на утверждение.**